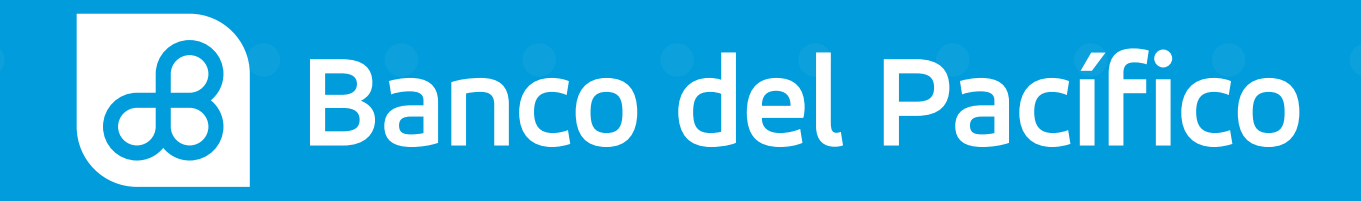

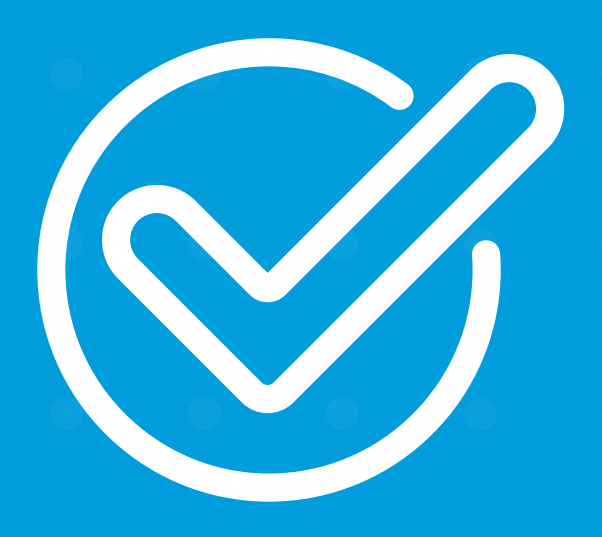

## Cómo auto afiliarse desde la app Tu Banco Banco Aquí.

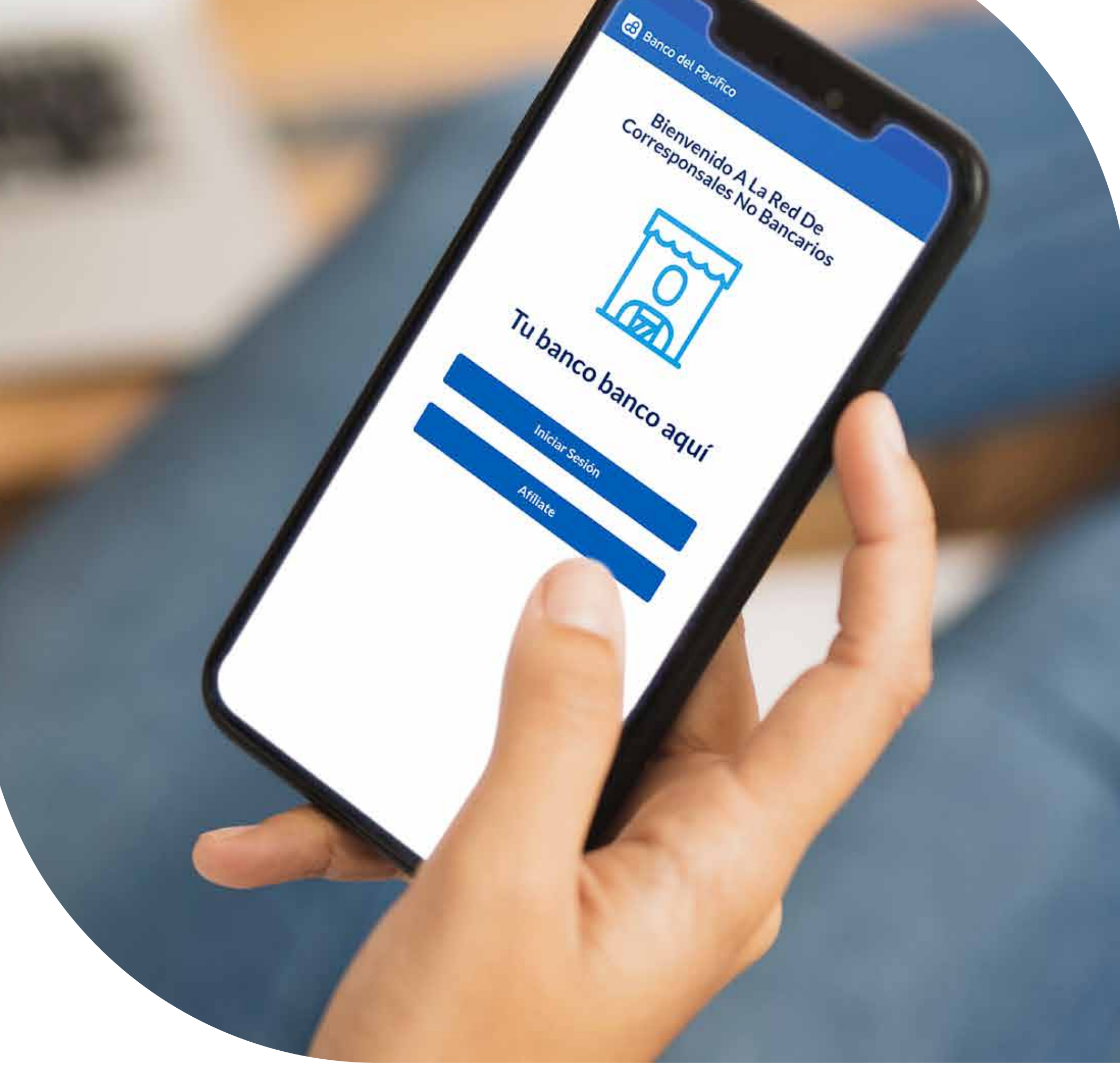

# TBBA

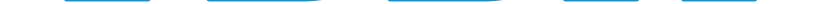

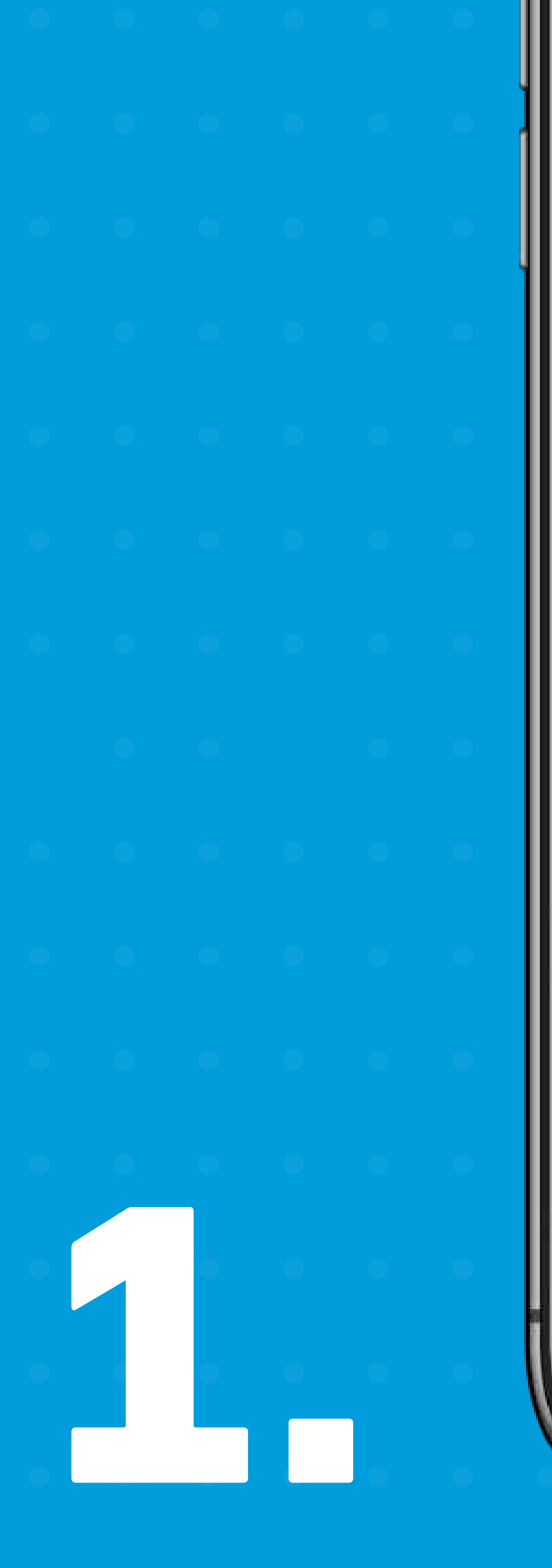

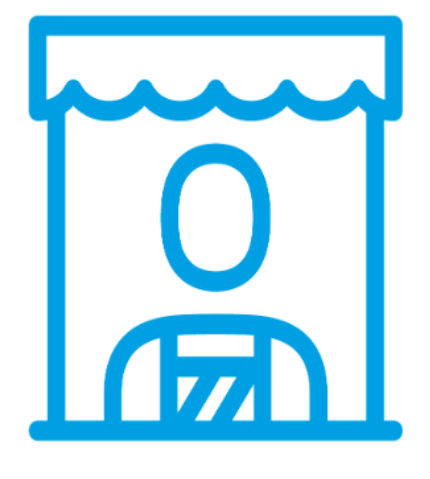

## Tu banco banco aquí

**Iniciar Sesión** 

**Afíliate** 

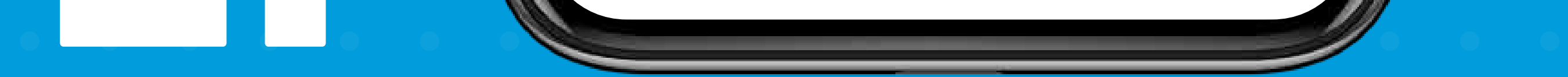

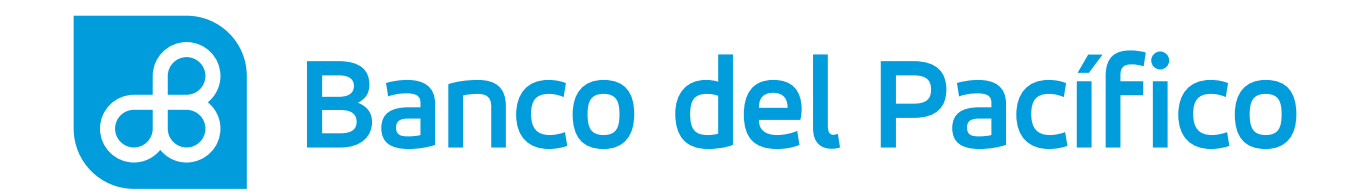

## **Ingresar a la app TBBA.**

Haz click en **Afíliate** para iniciar el proceso.

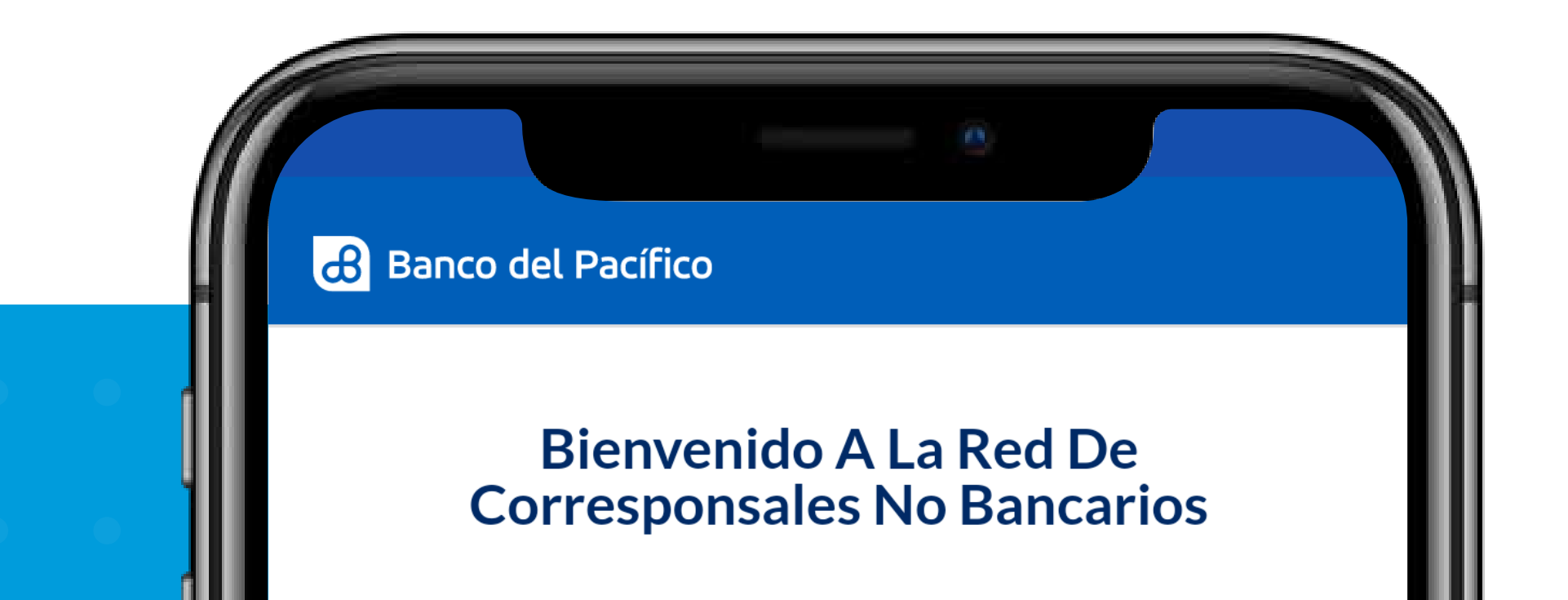

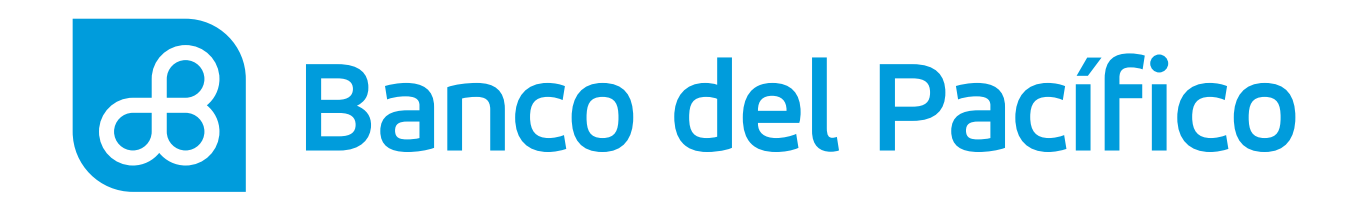

Aparecerá una pantalla con los beneficios para ser un CNB, a continuación da click en **Comenzar.**

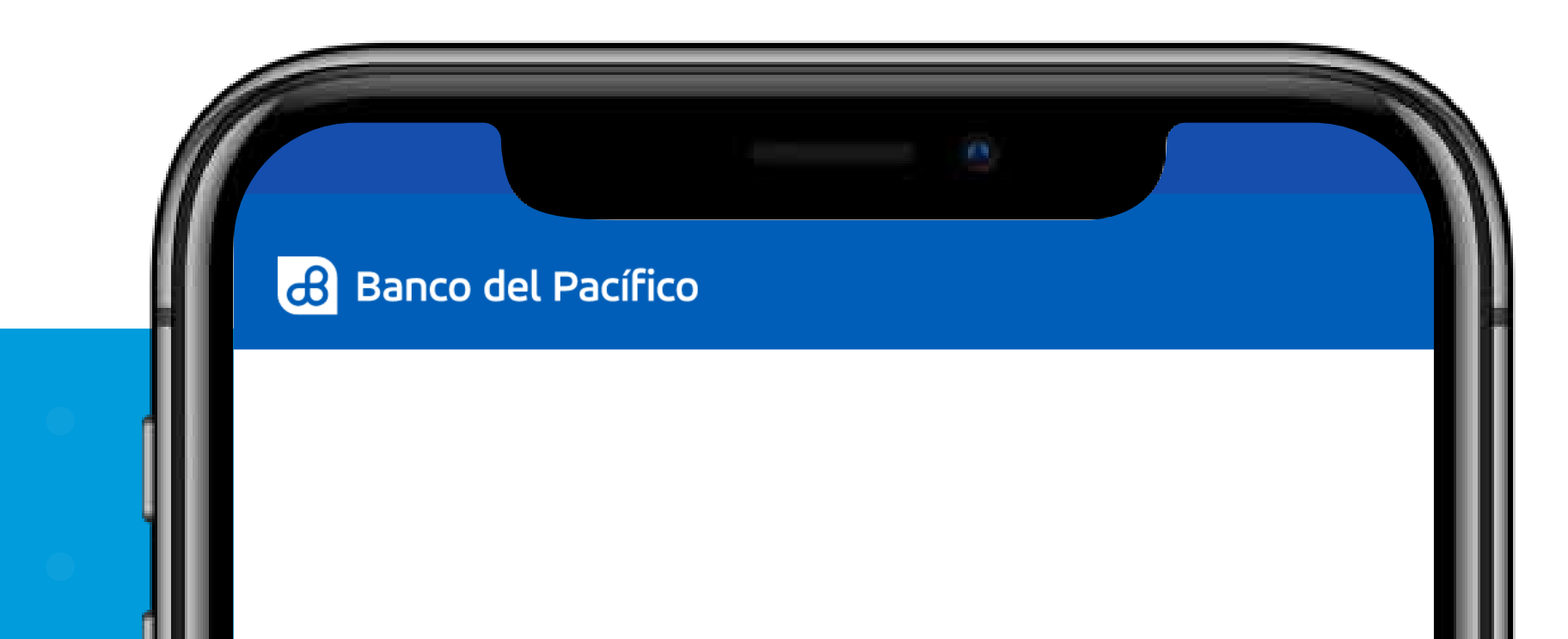

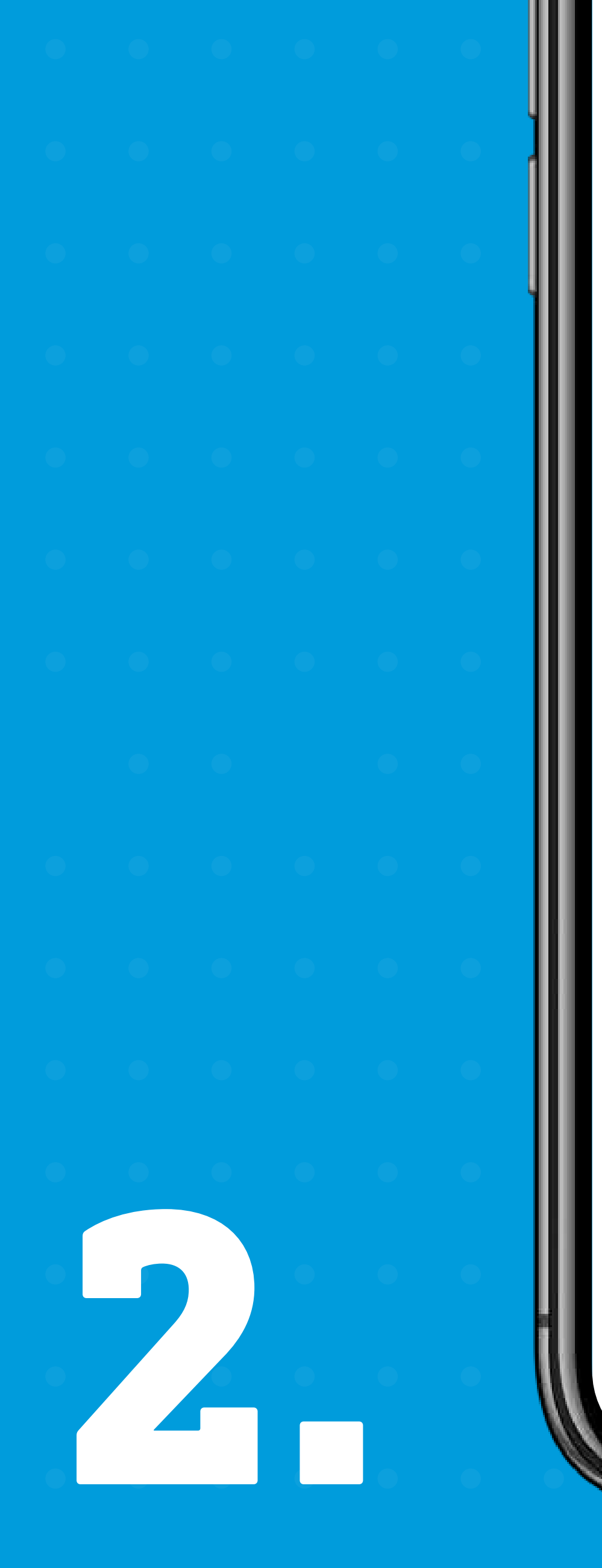

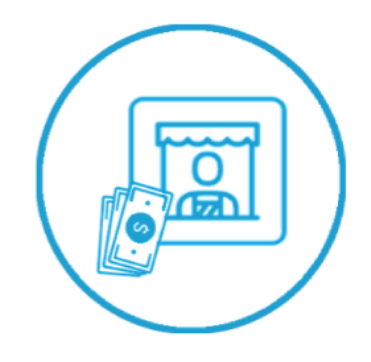

### **Cuenta Con Todos Los Beneficios Que Ofrecemos Para Ti.**

- · Manejo De Efectivo Excedente En Caja.
- · Mayor Posicionamiento De Tu Negocio Al Ofrecer Un Servicio Diferenciado.
- · Publicidad Para Tu Negocio.

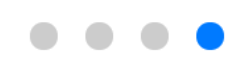

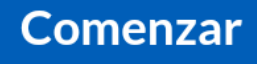

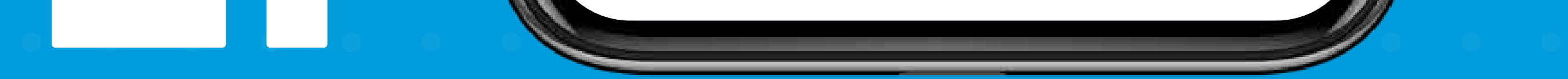

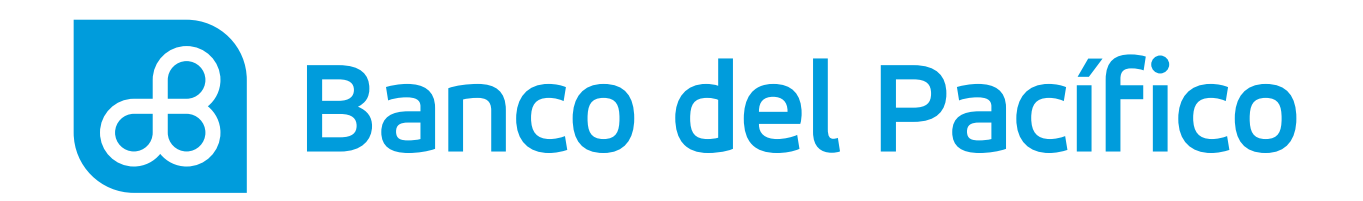

Le recordamos qué es lo que necesitas para ser un Corresponsal CNB, da click en Siguiente.

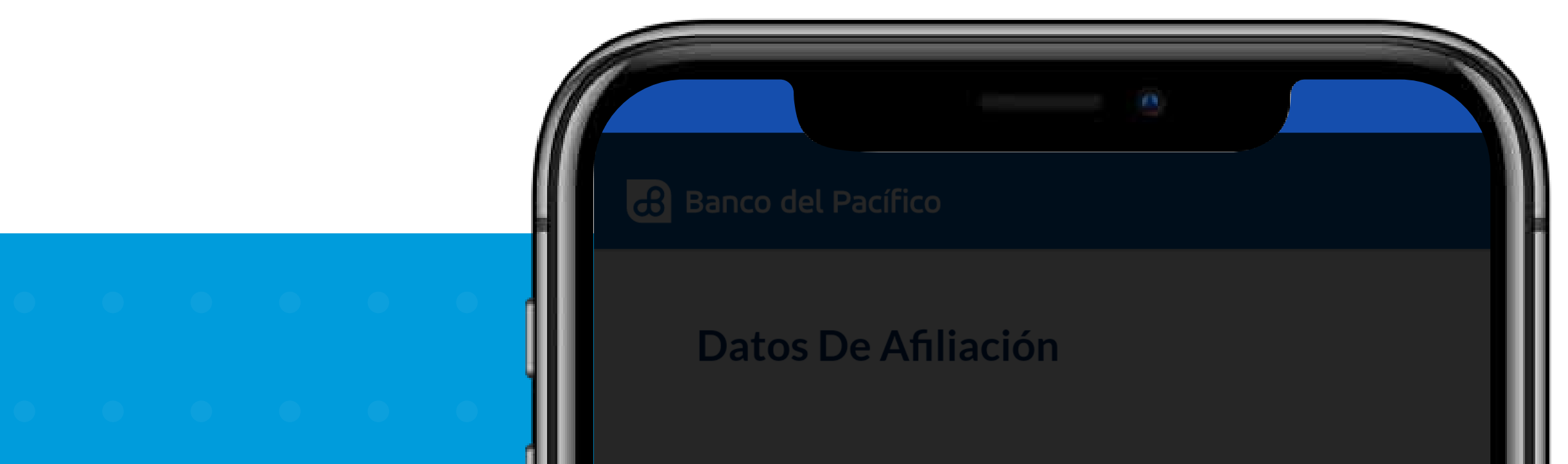

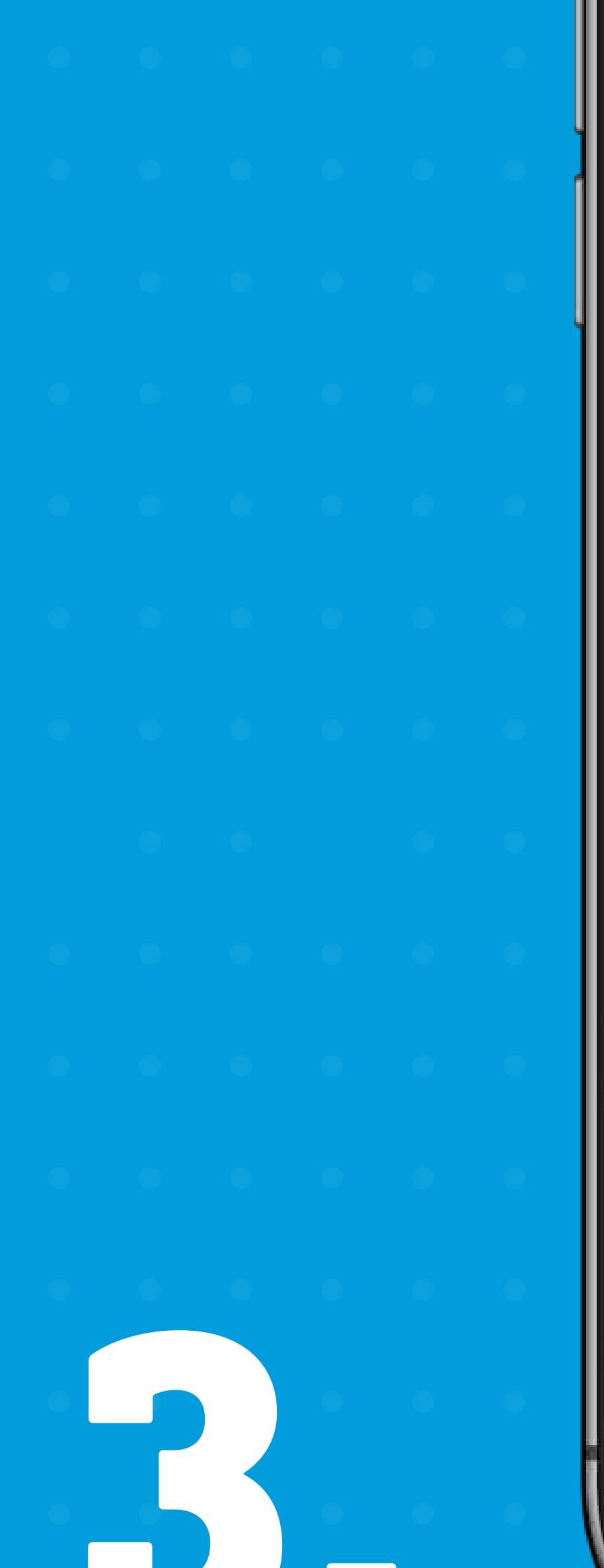

Identificación

### **Requisitos Para El Proceso De Auto Afiliación**

- Ten A La Mano Tu RUC O RISE, Cédula De Identidad.
- Activa Tu Ubicación.  $\mathcal{L}$
- Ubícate Físicamente En Tu Negocio.

### **Siguiente**

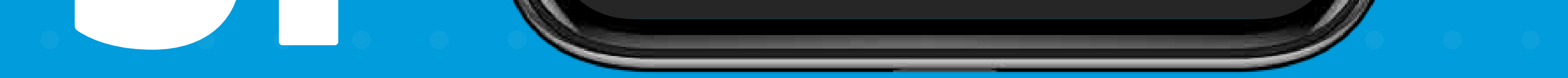

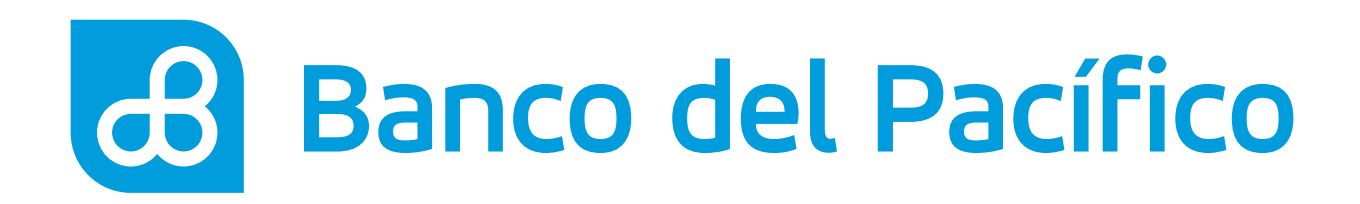

## **Datos de afiliación.**

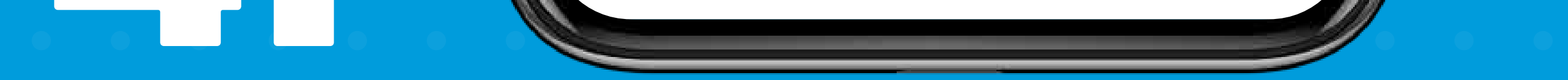

Ingresa tu:

- Indentificación
- Razón Social (nombre completo)

Una vez completada la información, presiona **Continuar.**

Recuerda que debes tener una cuenta en el Banco del Pacífico, en caso de no contar con una puedes crearla desde la app Onboard BdP. Descárgala en:

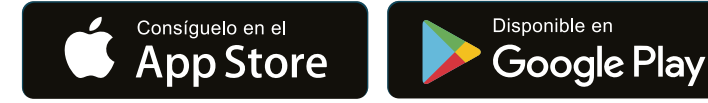

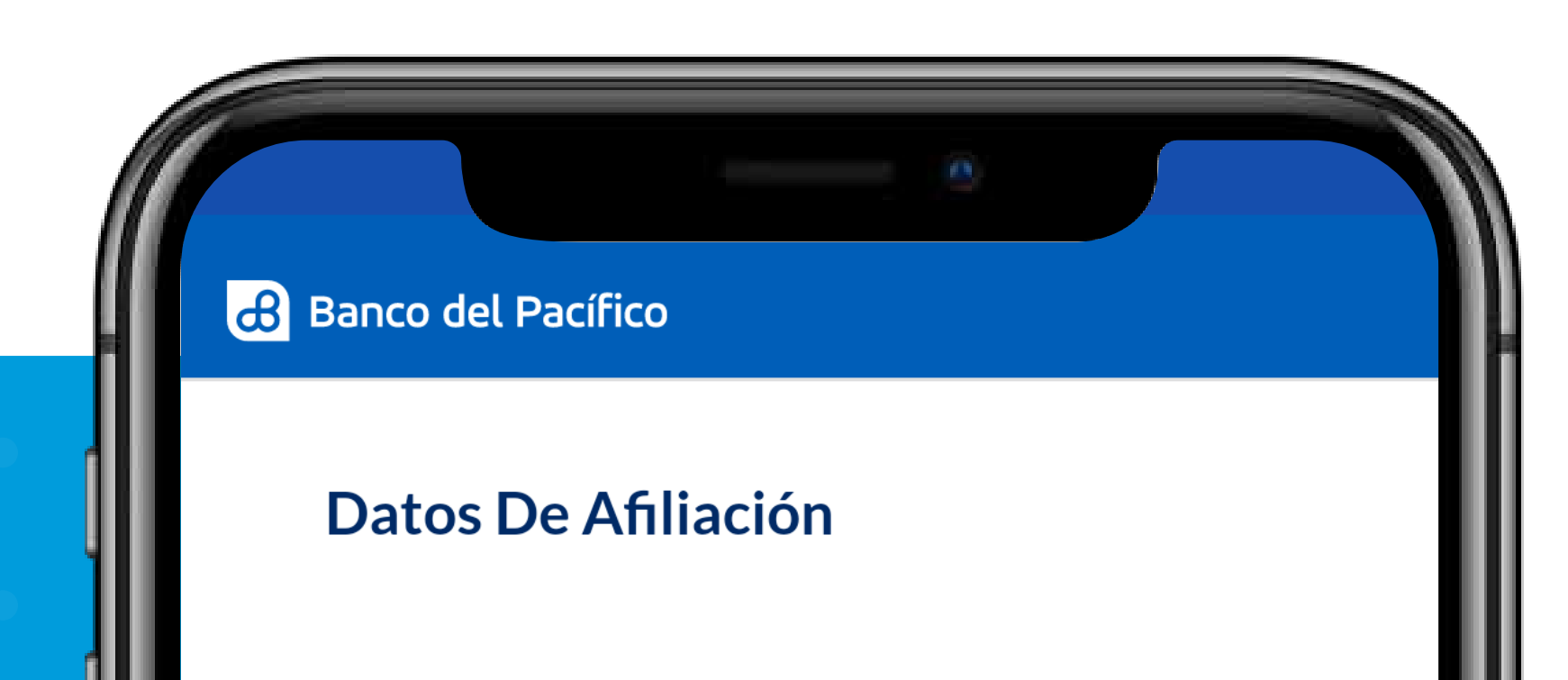

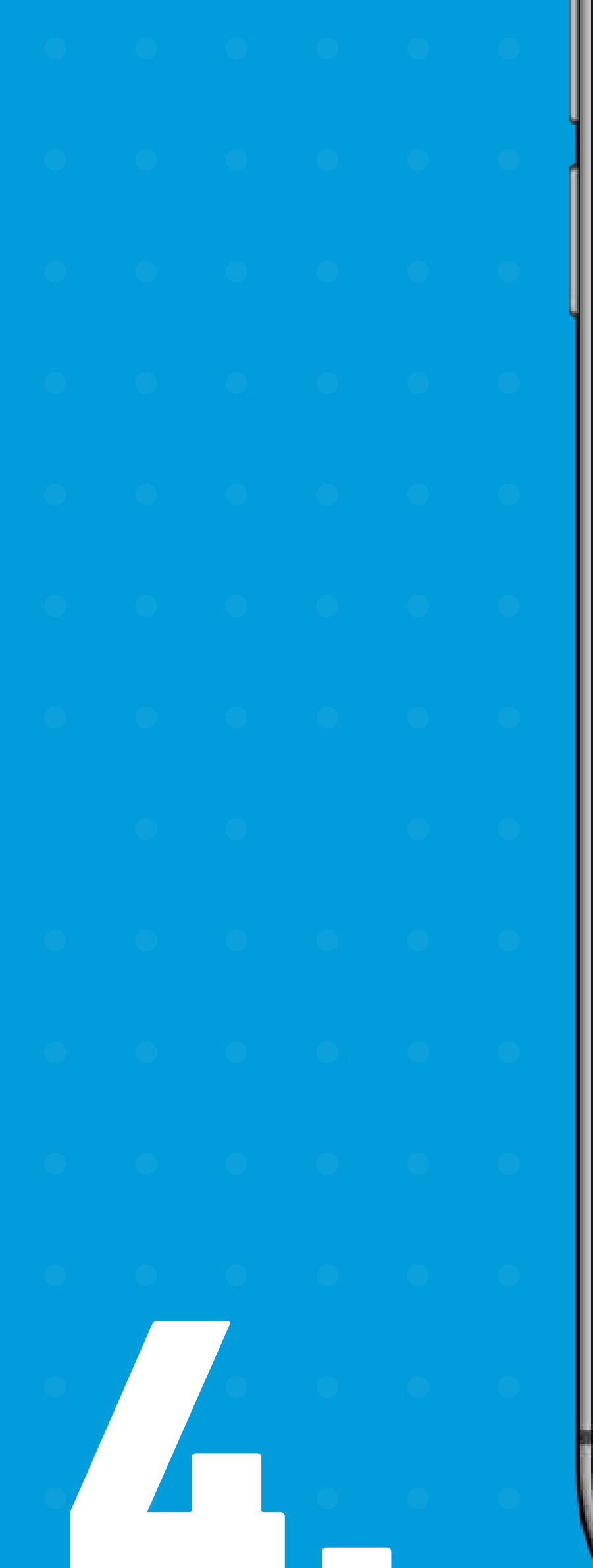

### Identificación

### **Razón Social**

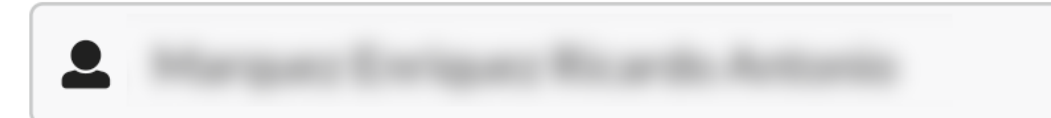

### **Continuar**

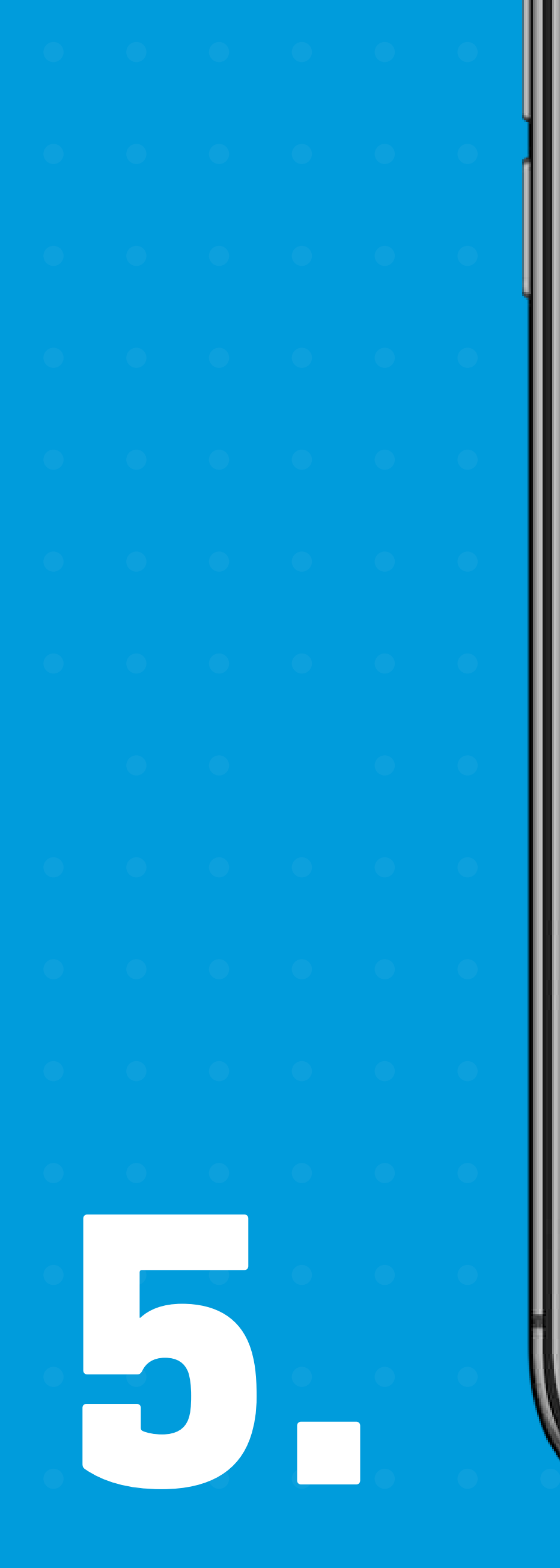

Identificación

1714886478001

**Enviaremos El Código De Autenticación A:** 

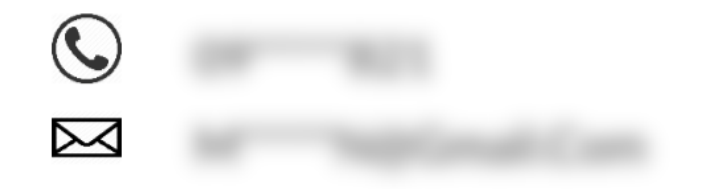

Si Tus Datos No Están Correctos, Por Favor Contáctate A La Banca Telefónica Al 3731500 Para Actualizarlos.

Cancelar

**Enviar** 

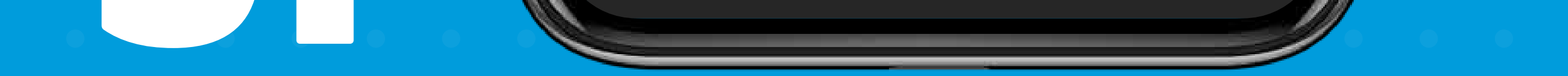

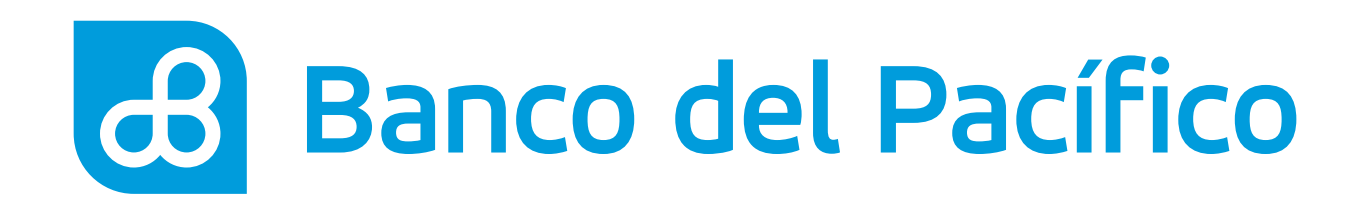

Enviaremos una clave temporal al correo electrónico registrado encriptado.

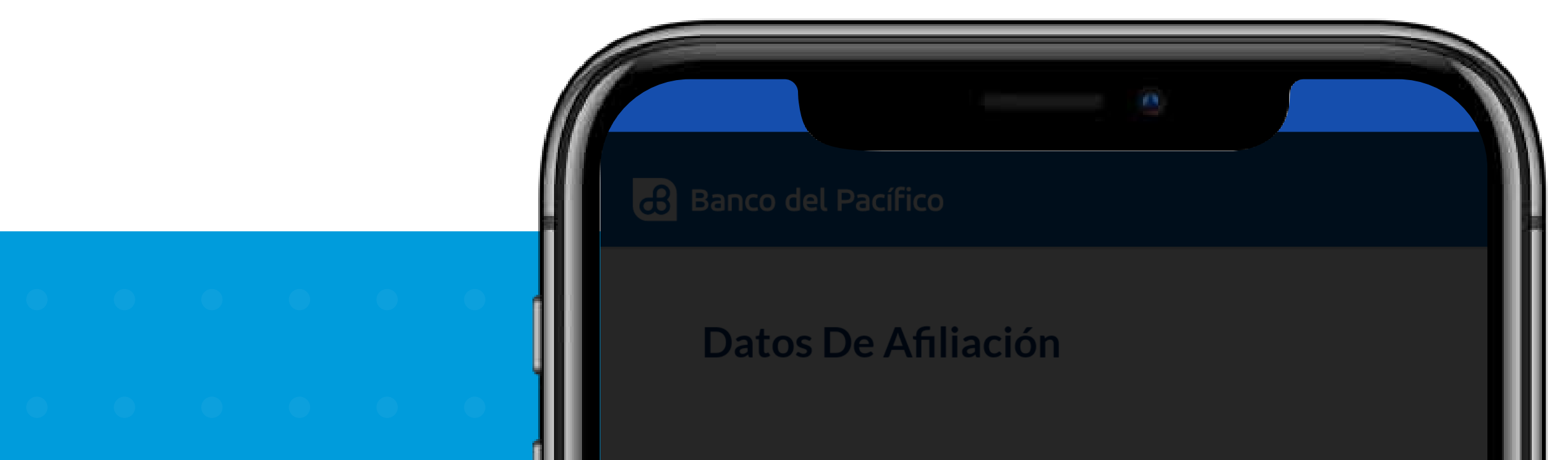

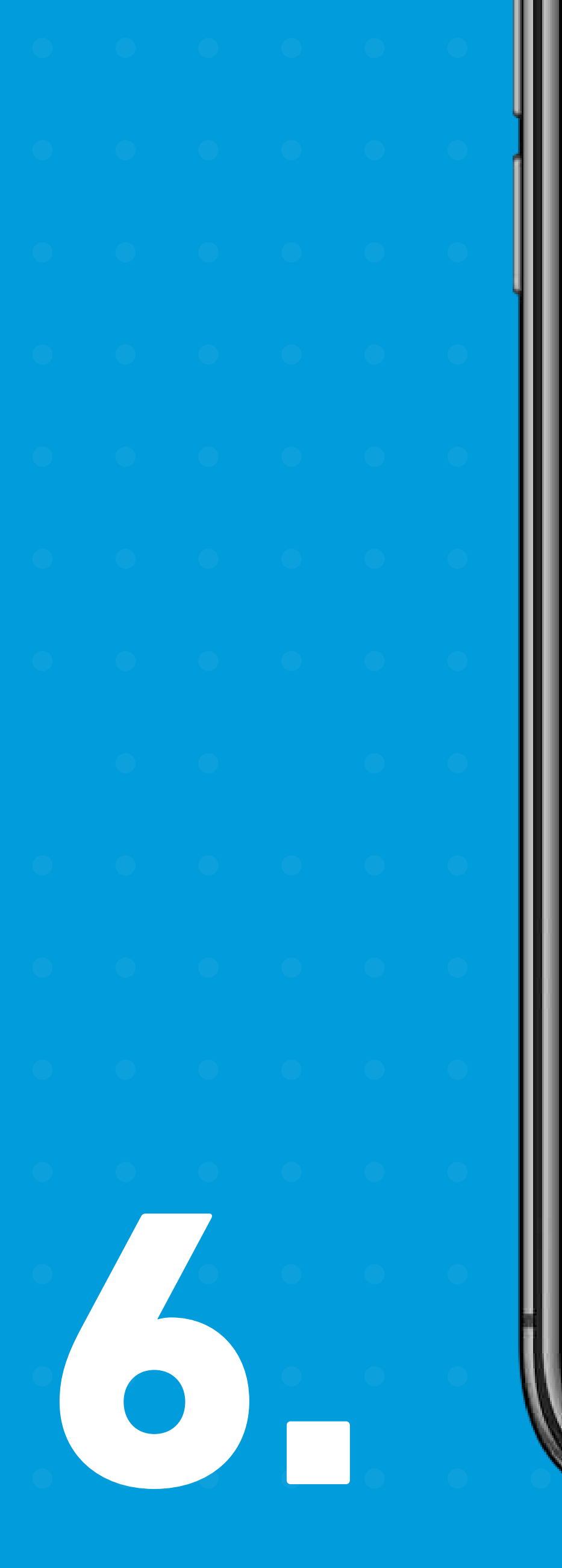

Enviamos Un Código De Confirmación A La Información De Contacto Registrada

## $\underline{5}$   $\underline{3}$   $\underline{4}$   $\underline{9}$   $\underline{0}$   $\underline{-}$

**Solicitar Nuevamente** 

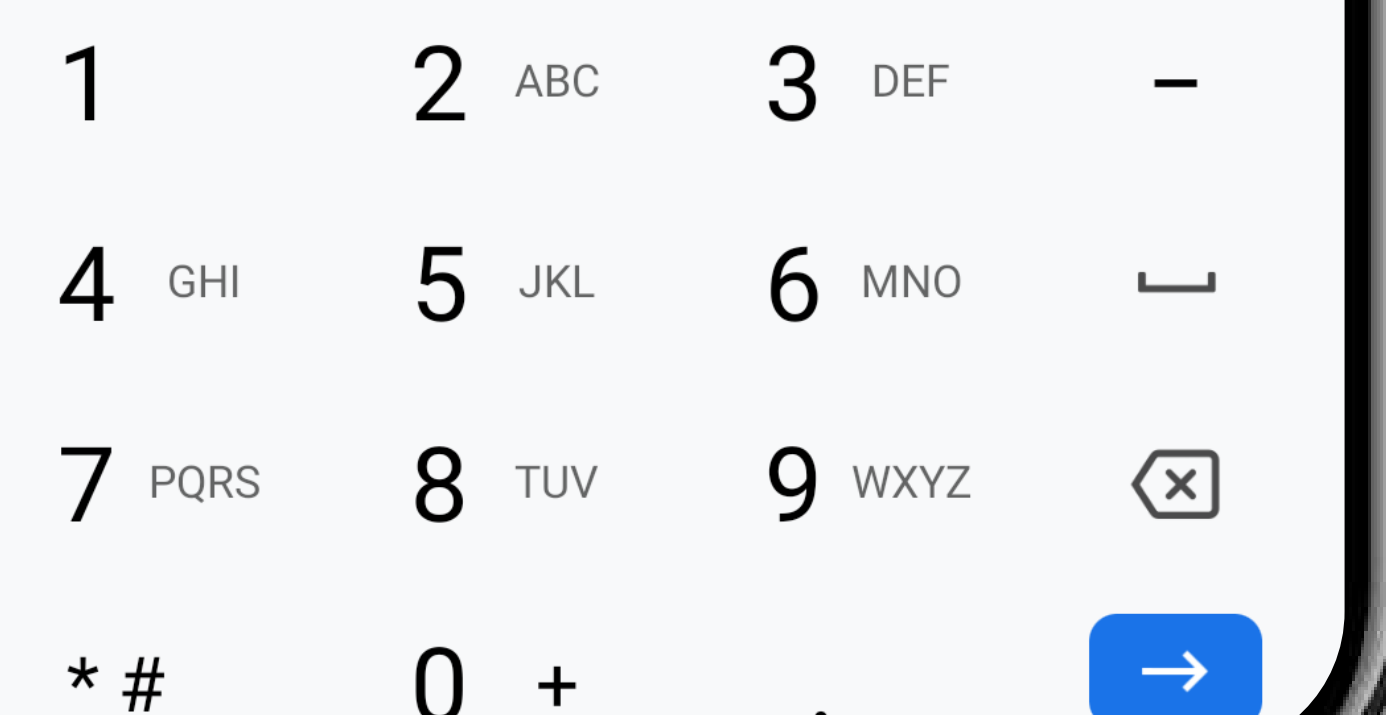

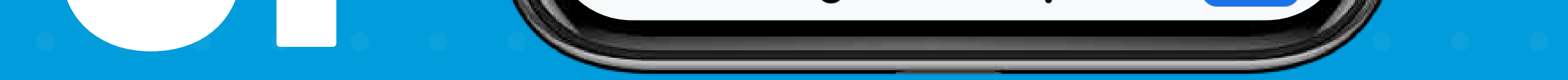

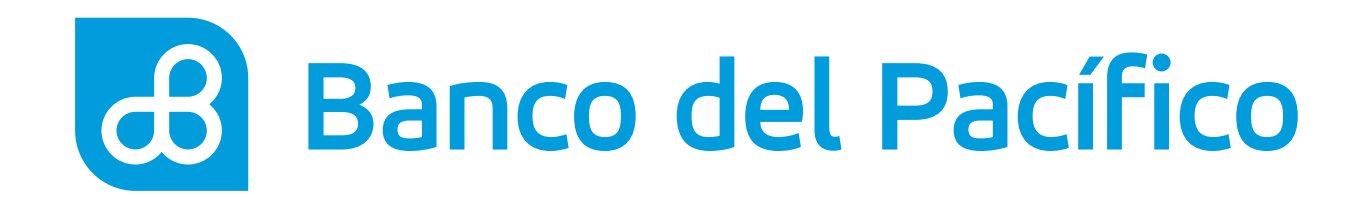

## **Ingresa la clave enviada para continuar.**

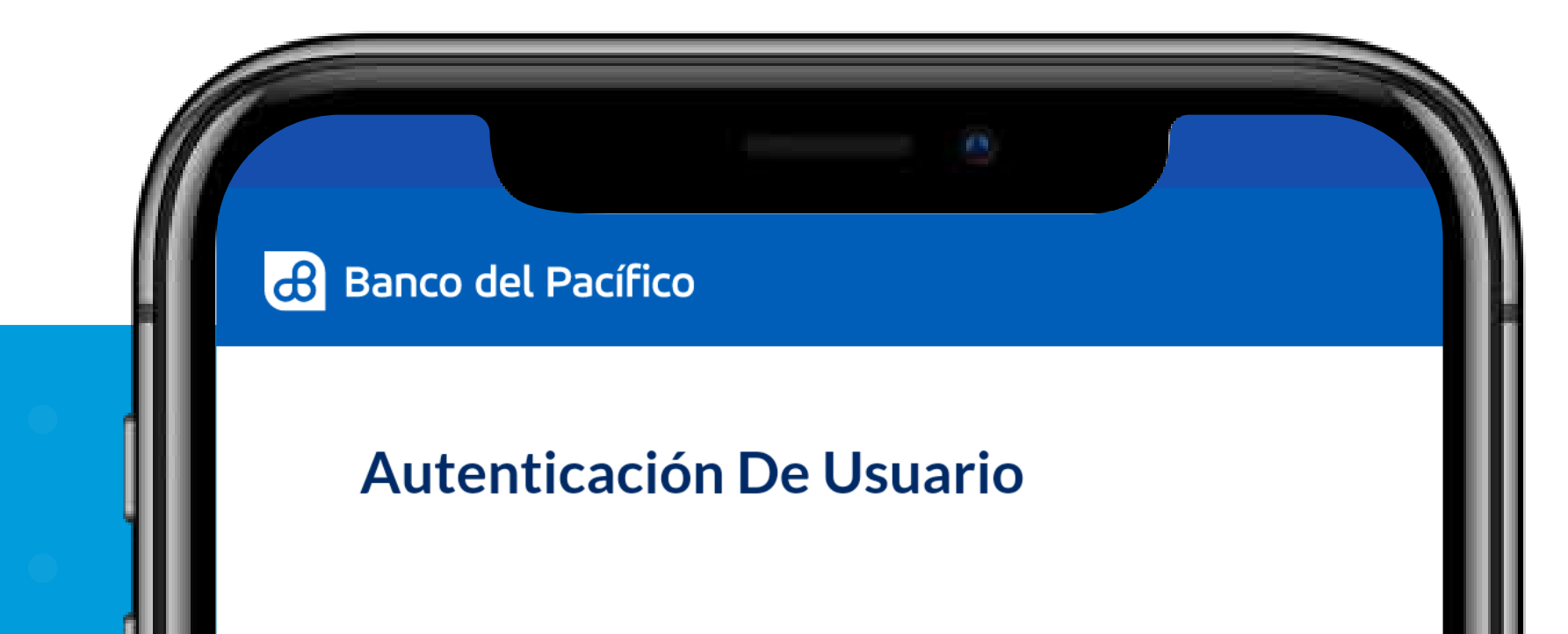

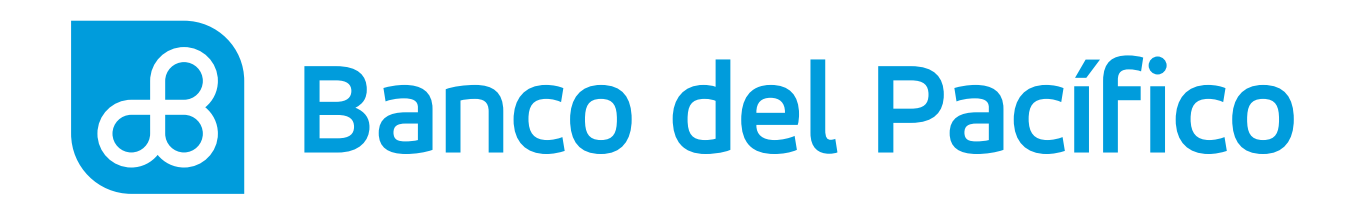

## **Datos del comercio.**

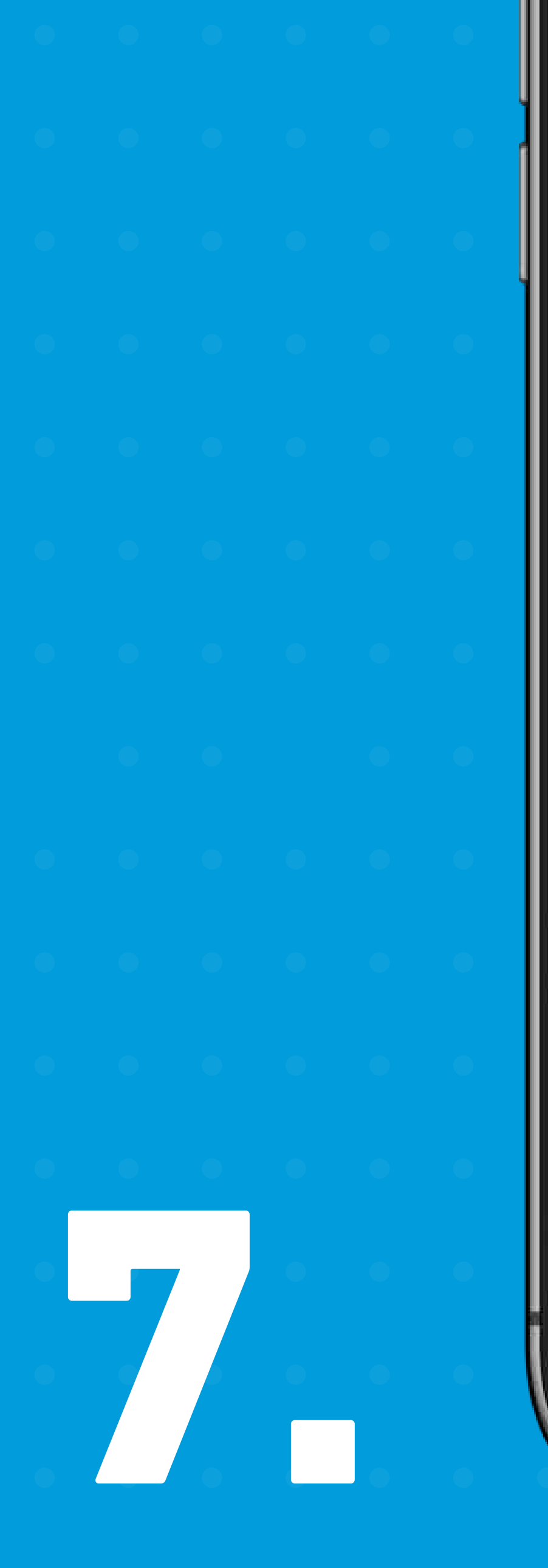

# Giro Del Negocio **Nombre Comercial Actividad Económica** ▶ Información Bancaria ▶ Información Del Comercio

**Validar** 

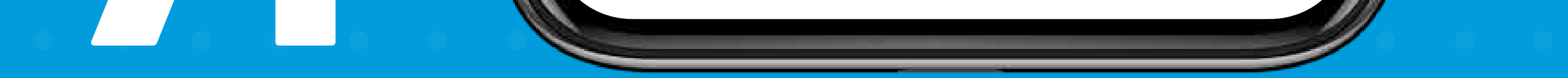

Completa la información de:

- Giro Del Negocio
- Información Bancaria
- Información Del Comercio

Una vez completada la información, presiona **Validar.**

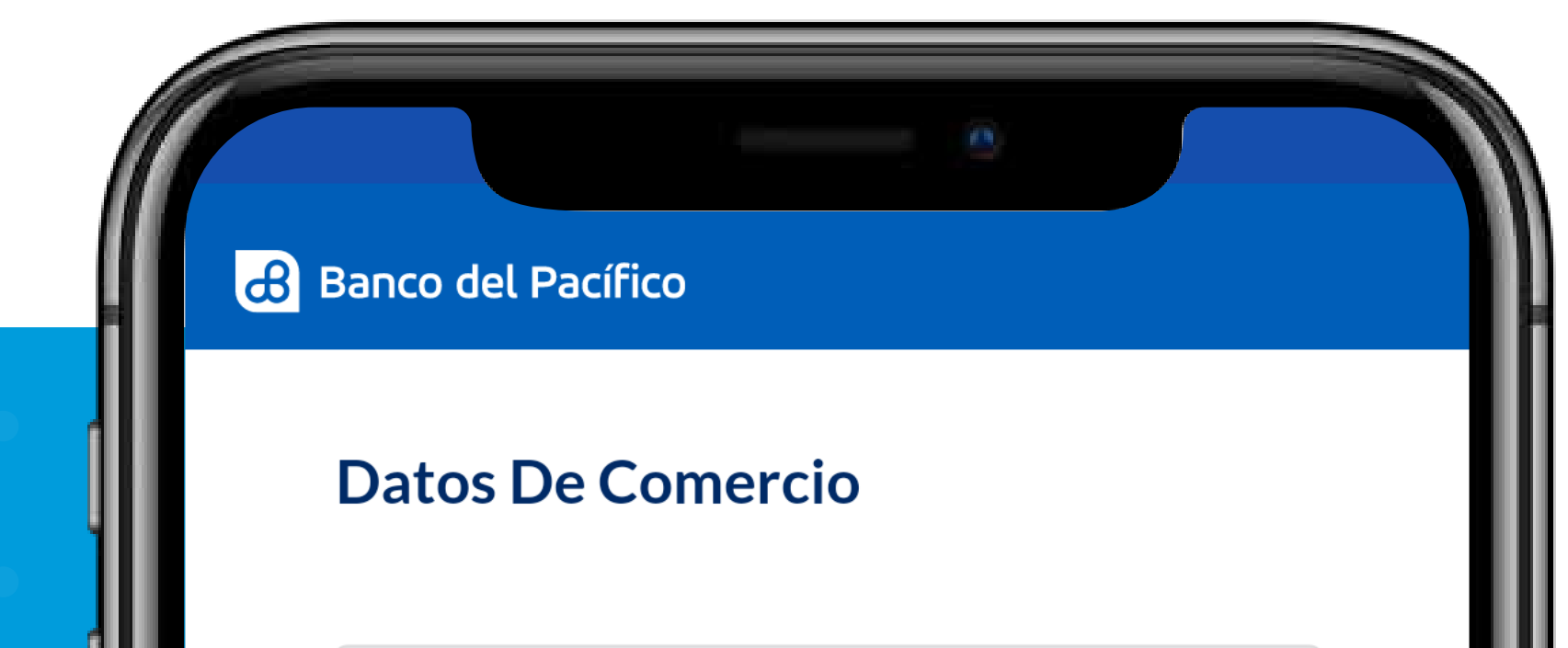

8.

- 
- ▼ Foto De Tu Negocio

### Solicitud #79

Tu Solicitud Ha Sido Enviada Para Verificación. En 48h Recibirás Una Notificación A Través De Tu Correo Electrónico.

### **Aceptar**

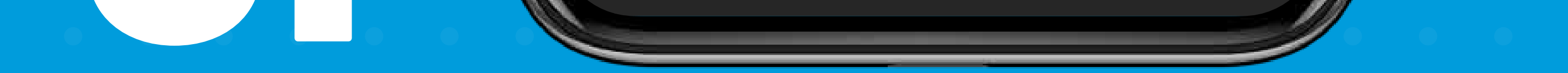

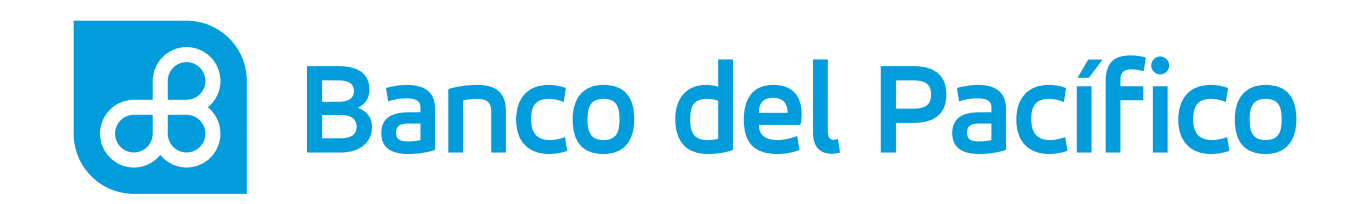

## **¡Y listo! Haz terminado tu registro.**

Ahora te llegará una notificación indicando que en 48 horas recibirás un correo electrónico con la aprobación o rechazo de tu solicitud.

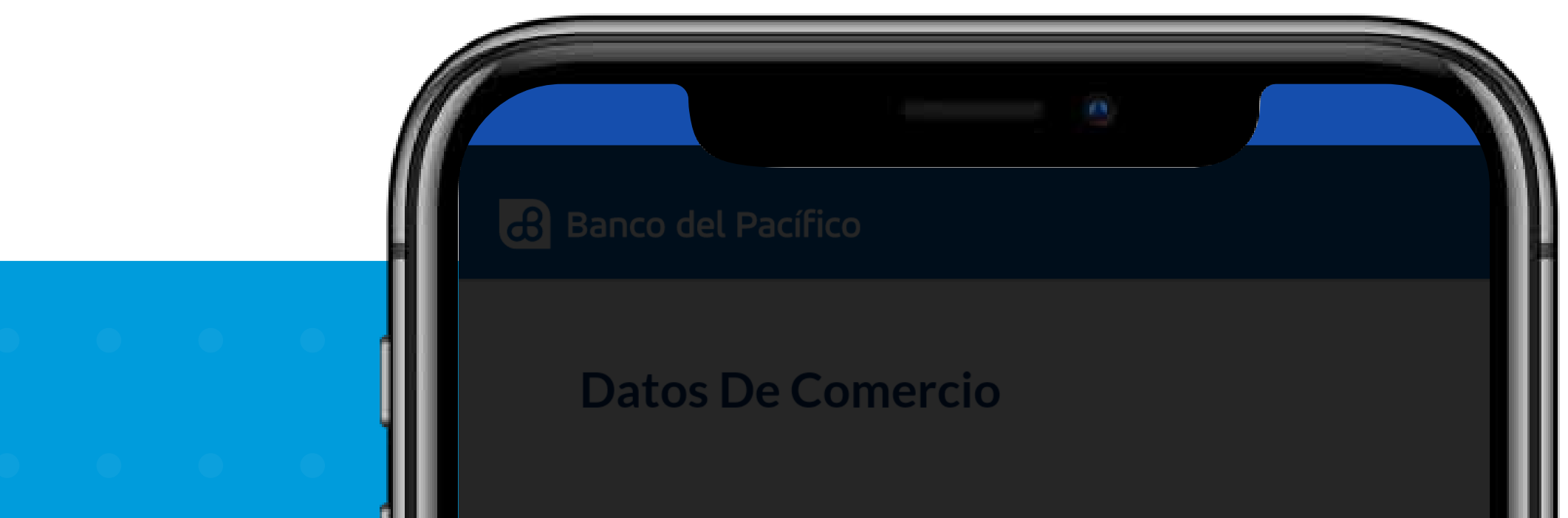

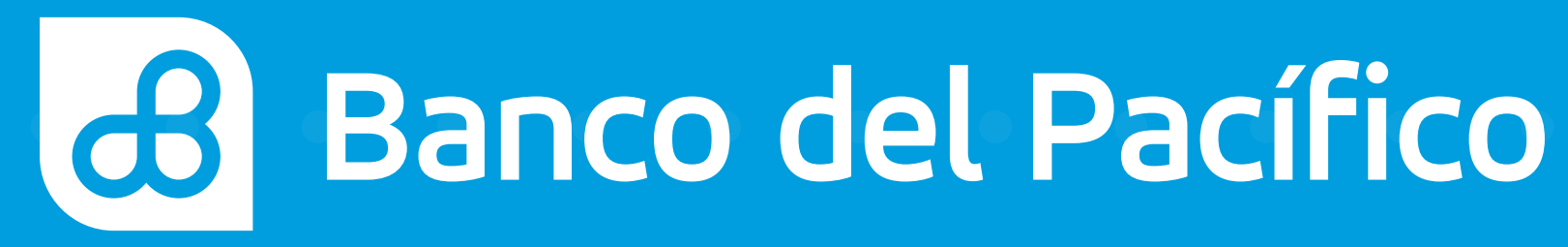